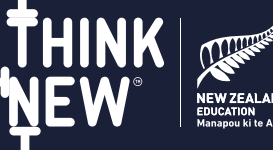

### **1 Kiểm tra Email của bạn 2**

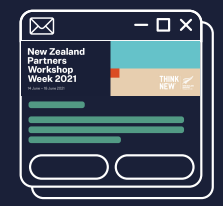

Vài ngày trước khi sự kiện diễn ra, bạn sẽ nhận được email hướng dẫn cách đăng nhập cổng sự kiện trực tuyến bằng đường link dành riêng cho bạn.

### **Thiết bị cần thiết**

Nếu bạn đăng nhập từ email/ đặt tường lửa nghiêm ngặt, vui lòng tải xuống danh sách cho phép truy cập (whitelist): http://bit.ly/OnAIR\_Firewalls, và chuyển tiếp thông tin đó đến bộ phận CNTT của tổ chức. **La physical ph**ang tính cá nhân)<br>La phong trình duyêt CHROME

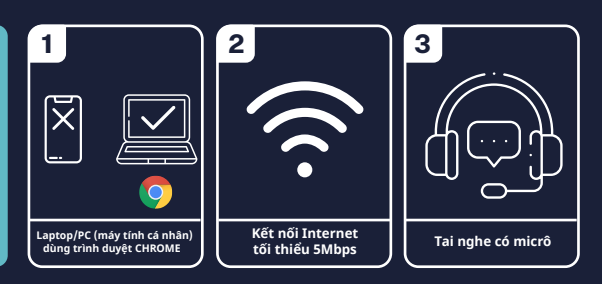

### **3 4 Đăng nhập vào sự kiện**

- Khi đăng nhập vào cổng thông tin lần đầu tiên, bạn sẽ tự động được đưa đến phần cài đặt hồ sơ
- Tại đây, bạn có thể cập nhật hồ sơ, chụp hoặc thêm ảnh hồ sơ và xem lại cài đặt quyền bảo mật (privacy settings) của mình
- Vui lòng đặt múi giờ (Time Zone) bạn muốn chương trình sự kiện được hiển thị. VD: giờ Việt Nam
- Khi hoàn tất, vui lòng nhấp vào nút **'Update'** (Cập nhật) Nếu gặp sự cố với camera hoặc micrô, hãy kéo chuột xuống dưới
- cùng để cập nhật phần cài đặt phương tiện (**Media settings**) Để chỉnh sửa hoặc thay đổi các cài đặt này, vui lòng nhấp vào
- ảnh hồ sơ của bạn ở trên cùng bên phải màn hình và chọn **My Settings.**

# **5 Tham gia Phiên sự kiện 7**

- Một đường kẻ màu đỏ sẽ cho biết thời điểm chính xác mà bạn đang xem theo dòng thời gian chương trình
- Khi phiên sự kiện bắt đầu, bạn sẽ thấy thông báo màu đỏ 'LIVE NOW' (Hiện đang diễn ra) được hiển thị

#### **6 Các tính năng của trang sự kiện**

**Join**

**View**

LIVE NOW

 $\mathbf{\Theta}$   $\mathbf{\hat{\Omega}}$ **2 min** event today **No further Session Information**  $\checkmark$ **Live Poll Live Q&A Discussion Forum My Session Notes**  $\checkmark$ 

# đầu, bạn có thể:

Khi một phiên chương trình đã bắt

- Đọc thông tin về chương trình đó.
- Trả lời các câu hỏi trong **Live Polls** (Thăm dò Ý kiến Trực tiếp)
- Gửi câu hỏi trong hộp **Live Q&A** Kết nối với những người tham
- dự khác trong **Discussion Forum** (Không gian Thảo luận) Kết nối và hẹn các lịch gặp trong
- **Meeting Hub** Tải các tài liệu đi kèm
- Ghi chú và xuất tài liệu về máy tính bằng cách nhấn nút **'Export'** ở góc trên cùng bên phải màn hình.

 **My Settings**

 $Q \nightharpoonup \mathbf{0}$ 

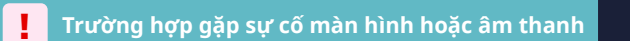

**! TIP #1** – Kiểm tra xem bạn có đang dùng trình duyệt Chrome. Đây là trình duyệt chúng tôi khuyến khích sử dụng để đăng nhập vào sự kiện.

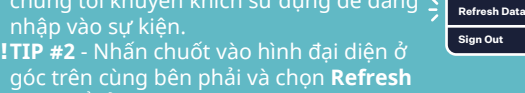

**Data** để tải lại trang sự kiện. **TIP #3** - Đăng xuất khỏi trang sự kiện và xóa bộ nhớ cache của trình duyệt.

**!**

Nếu vẫn chưa khắc phục được sự cố, hãy liên hệ với **Live Support** (Bộ phận Hỗ trợ Trực tuyến) để được trợ giúp ngay lập tức.

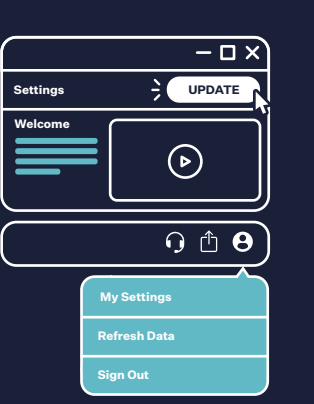

**BACK TO TIMELINE**

### **Xem Chương trình Sự kiện**

- Sau khi cập nhật hồ sơ, bạn sẽ nhìn thấy trang chủ với dòng thời gian sự kiện Các phiên sự kiện diễn ra mỗi ngày sẽ được
- liệt kê theo thứ tự thời gian.
- Khi nhấp vào một phiên sự kiện, bạn sẽ thấy thông tin sự kiện đó ở phía dưới bên phải.

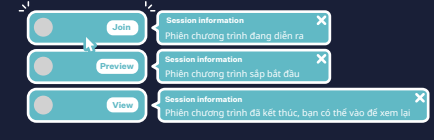

# **Tham gia Phiên sự kiện Kế tiếp**

Để quay trở lại trang chủ với dòng thời gian chương trình, nhấn vào nút **'< BACK TO TIMELINE'** ở góc

trên bên trái màn hình **ĐỪNG BAO GIỜ** nhấp vào mũi tên 'quay lại' của trình duyệt vì như vậy sẽ khiến bạn bị đăng xuất khỏi nền tảng trực tuyến của sự kiện.

## **8 Kết nối với Người tham dự khác**

Bạn có thể kết nối trực tiếp với những người tham dự khác thông qua hình thức trò chuyện trực tiếp, tin nhắn hoặc gọi video ở không gian **Meeting Hub**. Danh sách các khách tham dự sẽ xuất hiện trong trung tâm hội nghị và bạn có thể chọn một cá nhân để tìm hiểu thêm hoặc trò chuyện.

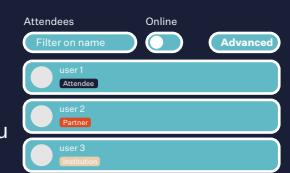

Bạn có thể:

 $\Theta$  Ô  $\Theta$ 

- Nhập tên để tìm kiếm người tham dự, hoặc Sử dụng **'Advanced'** search (Tìm kiếm Nâng cao) để
- lọc theo quốc gia hoặc các thông tin khác Gửi yêu cầu kết nối tới một người cụ thể và ngay khi
- người đó đồng ý, bạn có thể trò chuyện (chat) với họ, hoặc gửi yêu cầu gọi video cùng người đó.

## **9** Tham gia Không gian Tr<br>Ghé thăm Không gian Triển lãm Ảo (Virtual Exhibition) **Tham gia Không gian Triển lãm Ảo**

bằng cách nhấn vào nút **'View our Universities and Partners'** ở phía trên bên phải dòng thời gian (timeline)

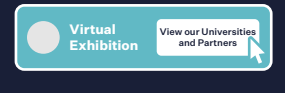

Bạn có thể tìm hiểu thêm về các đơn vị tham gia triển lãm qua các video và tải về tài liệu quảng bá. Để gặp gỡ với đơn vị triển lãm, hãy ghé thăm **Meeting Hub**.

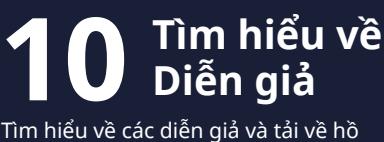

sơ của họ trong **'Featured Speaker Hub'** bằng cách nhấn vào nút ở phía bên phải dòng thời gian (timeline).

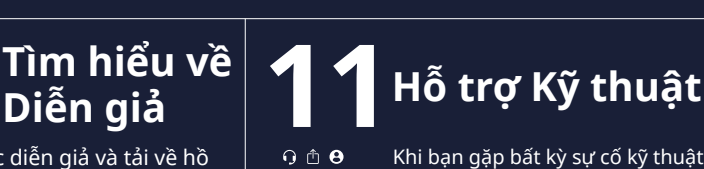

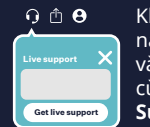

Khi bạn gặp bất kỳ sự cố kỹ thuật nào trên trang sự kiện, hãy nhấp vào biểu tượng màu đỏ trên cùng bên phải để yêu cầu **Live Support** (Hồ trợ Trực tuyến).